## **Moving Content**

The following instructions refer to moving items from the contextual menu. When you move content, the source content will be deleted from its original course.

## **To move a content item in the same course**

- 1. Make sure you have the **Edit** mode **ON**.
- 2. Click to open the **Contextual Menu** for the item you wish to copy, and then click **Move**.

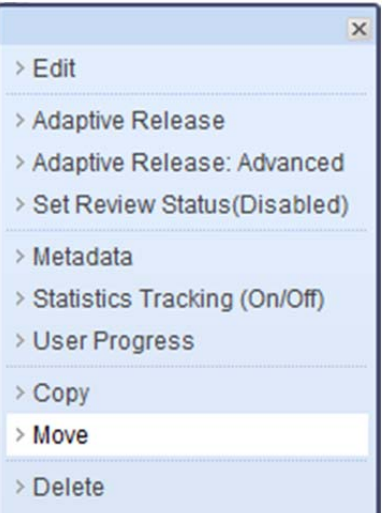

3. On the **Move** page, in the **Destination Course** list, make sure that you are looking at the source course of the item (we are copying to the same course).

Blackboard Learn 9.1 Training Course

4. Click **Browse** to find a **Destination Folder**. Note that these folders correspond to the content areas in

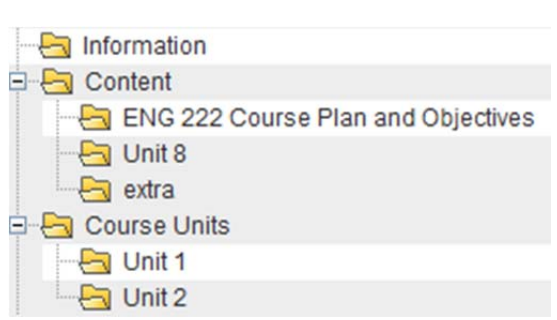

5. When you are finished, click **Submit**.

your **Course Menu**.

**Destination Course** 

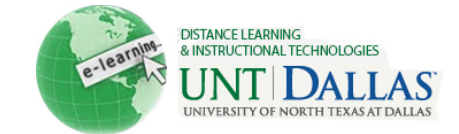

 $\vert$ 

## **To move a content item to a different course**

- 1. Make sure you have the **Edit** mode **ON**.
- 2. Click to open the **Contextual Menu** for the item you wish to copy, and then click **Move**.

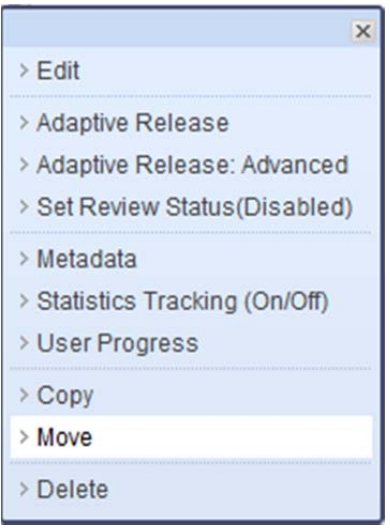

3. On the **Move** page, in the **Destination Course** list, select the course you want to copy the item to.

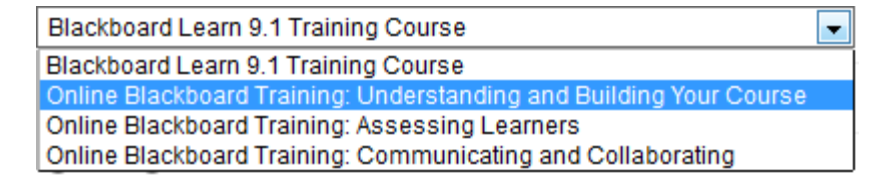

- 4. Click **Browse** to find a **Destination Folder**. Note that these folders correspond to the content areas in your **Course Menu**.
- 5. When you are finished, click **Submit**.

## **Z** NOTE

If you want copies of an item in both courses, you will want to use the **Copy** feature, not the **Move** feature.

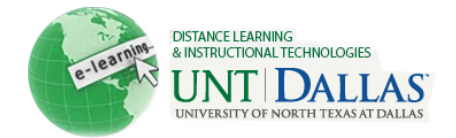